VERSÃO 1.0 SETEMBRO DE 2023 702P09126

# Multifuncional colorida Xerox® C315, Impressora colorida Xerox® C41Q e Impressora Xerox® B410

Guia de acessibilidade

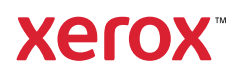

© 2023 Xerox Corporation. Todos os direitos reservados. Xerox® é marca da Xerox Corporation nos Estados Unidos e em outros países.

Adobe®, o logotipo Adobe PDF, Adobe® Reader®, Adobe® Type Manager®, ATM™, Flash®, Macromedia®, Photoshop® e PostScript® são marcas ou marcas registradas da Adobe Systems, Inc.

Apple®, Bonjour®, EtherTalk™, TrueType®, iPad®, iPhone®, iPod®, iPod touch®, AirPrint® e o logotipo AirPrint®, Mac®, Mac OS® e Macintosh® são marcas ou marcas registradas da Apple Inc. nos estados e em outros países.

IOS é uma marca registrada ou marca de Cisco Systems, Inc. e/ou suas afiliadas nos Estados Unidos e outros determinados países.

O serviço de webmail Gmail™ e a plataforma de tecnologia móvel Android™ são marcas da Google, Inc.

HP-GL®, HP-UX® e PCL® são marcas registradas da Hewlett-Packard Corporation nos Estados Unidos e/ou em outros países.

IBM® e AIX® são marcas registradas da International Business Machines Corporation nos Estados Unidos e/ou em outros países.

McAfee®, ePolicy Orchestrator® e McAfee ePO™ são marcas ou marcas registradas da McAfee, Inc. nos Estados Unidos e em outros países.

Microsoft®, Windows Vista®, Windows®, Windows Server® e OneDrive® são marcas registradas da Microsoft Corporation nos Estados Unidos e em outros países.

Mopria é uma marca da Mopria Alliance.

PANTONE® e outras marcas comerciais Pantone, Inc. são propriedade da Pantone, Inc.

UNIX® é uma marca nos Estados Unidos e em outros países, licenciada exclusivamente por meio da X/ Open Company Limited.

Linux® é uma marca registrada da Linus Torvalds.

Wi-Fi CERTIFIED Wi-Fi Direct® é uma marca registrada da Wi-Fi Alliance.

PCL® é uma marca registrada da Hewlett-Packard Company. PCL é a designação de um conjunto de comandos (linguagem) e funções de impressora incluído em seus produtos de impressora. Esta impressora foi projetada para ser compatível com a linguagem PCL. Isso significa que a impressora reconhece comandos PCL utilizados em vários aplicativos e que ela emula as funções correspondentes aos comandos.

Todas as outras marcas comerciais pertencem a seus respectivos proprietários.

# Índice

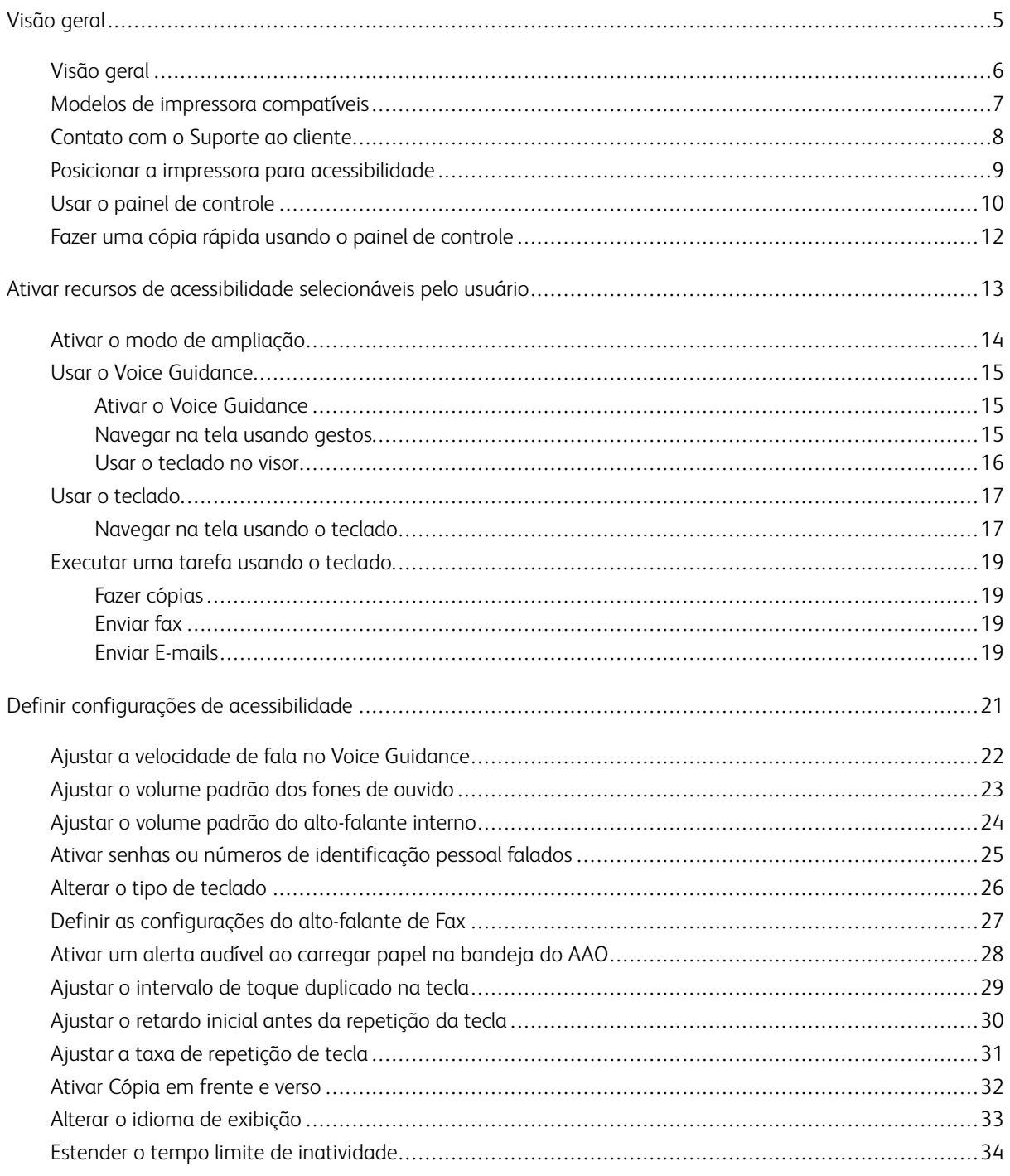

Índice

# <span id="page-4-0"></span>Visão geral

Este capítulo contém:

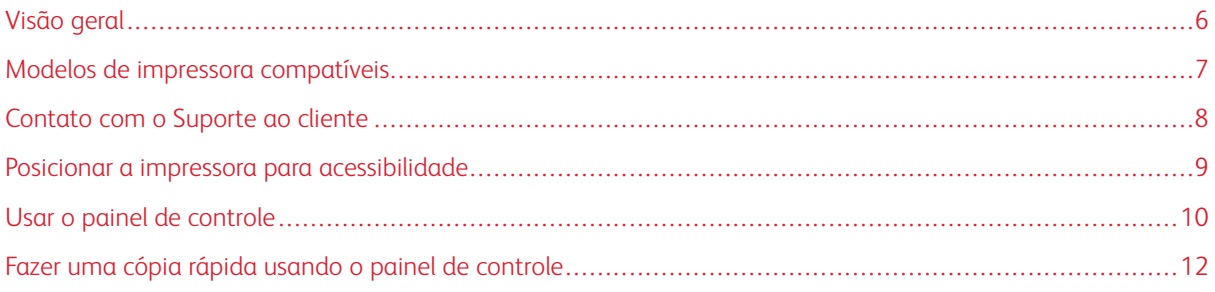

# <span id="page-5-0"></span>Visão geral

Este documento ajuda você a definir, configurar e usar os recursos de acessibilidade da impressora.

Nota: Os drivers de impressão são compatíveis com Tecnologias assistivas, incluindo Leitores de tela para  $\mathscr{O}$ Windows e IOS.

# <span id="page-6-0"></span>Modelos de impressora compatíveis

- Multifuncional colorida Xerox® C315
- Impressora colorida Xerox® C410
- Impressora Xerox® B410

 $\mathscr{O}$ Nota: O suporte para o recurso varia dependendo do modelo da impressora.

# <span id="page-7-0"></span>Contato com o Suporte ao cliente

O Suporte técnico por telefone está disponível somente nos Estados Unidos e Canadá, ligue: 1-800-ASK-XEROX (1-800-275-9376). Para entrar em contato com o suporte em outros países ou regiões, envie um e-mail, ou acesse o chat, em [http://support.xerox.com.](https://www.support.xerox.com/)

#### <span id="page-8-0"></span>Posicionar a impressora para acessibilidade

Para obter informações sobre os requisitos de espaço no piso para a impressora, consulte Seleção de um local para a impressora no *Guia do usuário*.

Nota: Para algumas impressoras, é necessário usar uma mesa ou suporte para atender os requisitos de altura. Para obter mais informações, consulte o *Guia do Usuário* em <www.support.xerox.com>.

Certifique-se de que:

 $\mathscr{O}$ 

- A altura do painel de controle esteja entre 610 e 1016 mm (24 e 40 pol.).
- O painel de controle esteja visível de um ponto de 1016 mm (40 pol.) acima do piso.
- O afastamento para as seguintes áreas seja estendido até:
	- Parte da frente: 1220 mm (48 pol.)
	- Nota: Se a impressora for instalada em um espaço confinado, então estenda o afastamento para 1520 mm (60 pol.).
		- Lado direito ou esquerdo: 760 mm (30 pol.)

Nota: O afastamento depende de como os suprimentos são substituídos.

<span id="page-9-0"></span>Usar o painel de controle

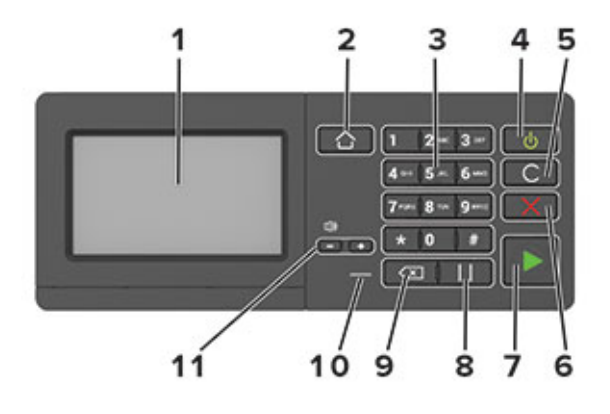

Nota: O painel de controle mostrado aqui é da Multifuncional colorida Xerox® C315. De acordo com o modelo, sua impressora pode ter um painel de controle apenas com tela de seleção por toque.

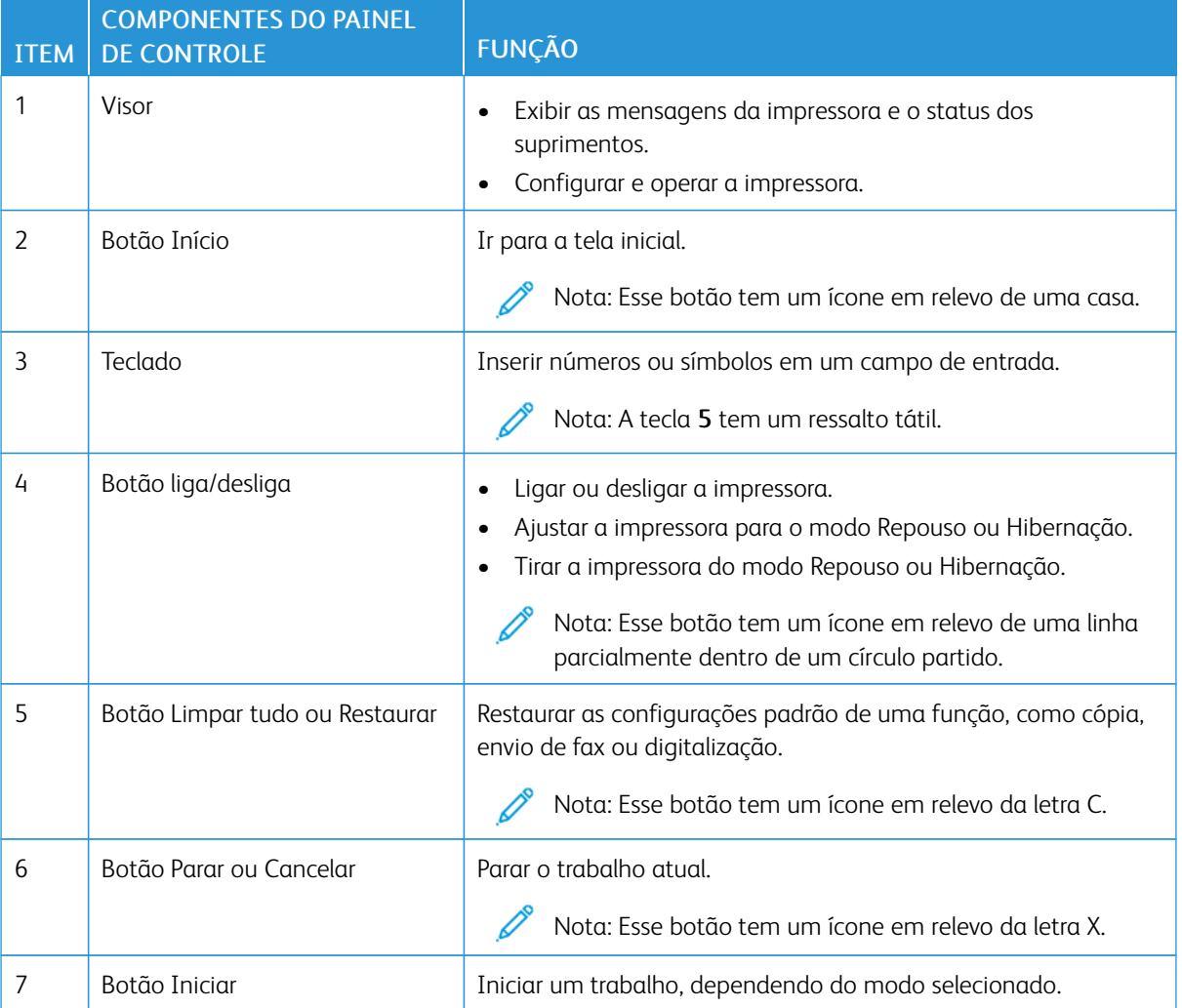

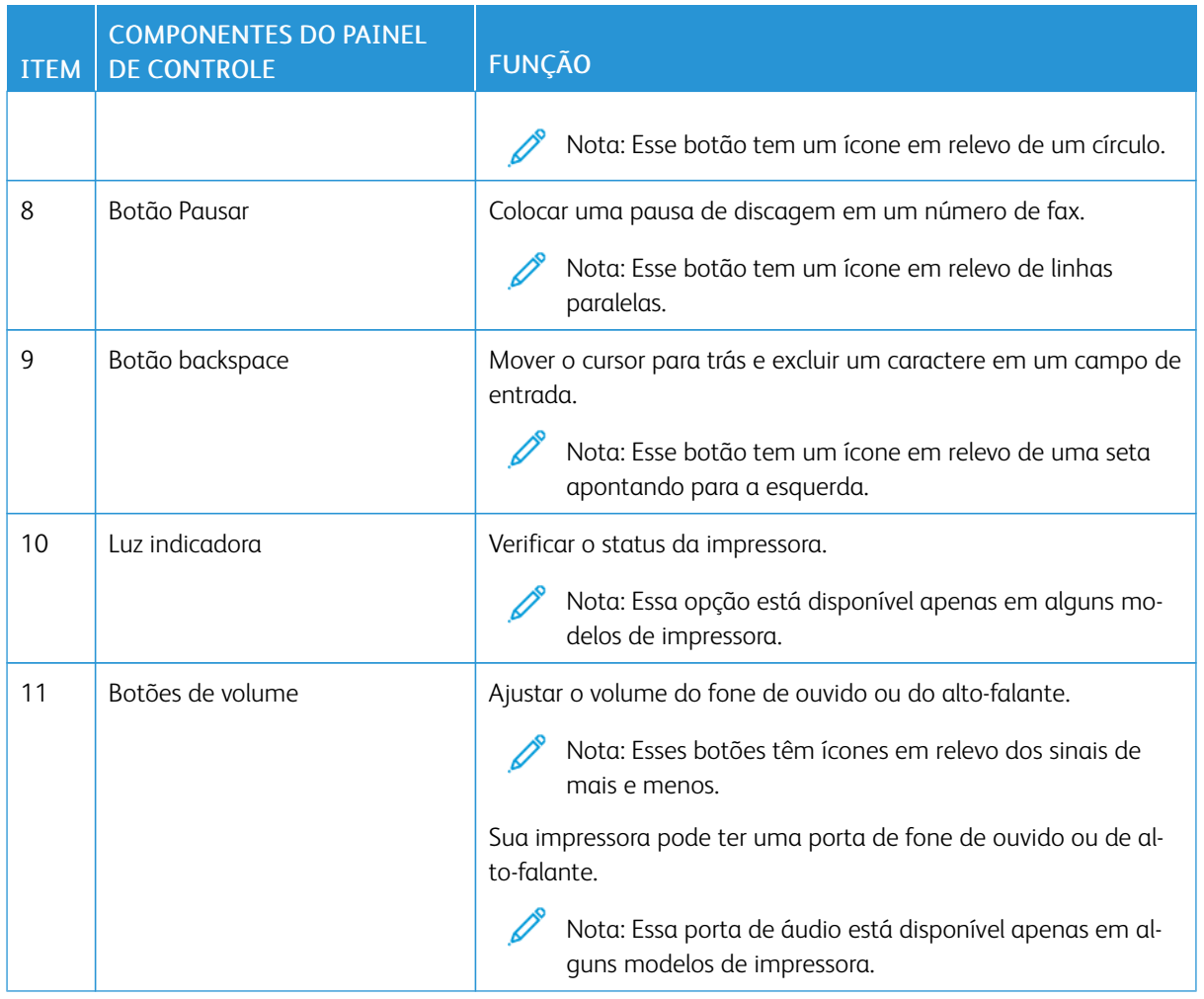

# <span id="page-11-0"></span>Fazer uma cópia rápida usando o painel de controle

1. Coloque um documento original na bandeja do Alimentador Automático de Originais (AAO) ou no vidro de originais do scanner.

 $\mathscr{O}$ Nota:

- Ao colocar um original na bandeja do AAO, ajuste as guias do papel.
- Para várias cópias, use o teclado para inserir o número.
- 2. No painel de controle, pressione o botão Iniciar.

Nota: Essa opção está disponível apenas em alguns modelos de impressora.

# <span id="page-12-0"></span>Ativar recursos de acessibilidade selecionáveis pelo usuário

Este capítulo contém:

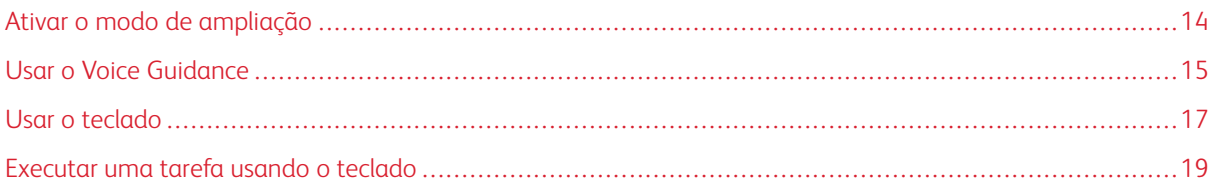

## <span id="page-13-0"></span>Ativar o modo de ampliação

Nota: Essa opção está disponível apenas em alguns modelos de impressora.

- 1. No painel de controle, pressione e segure a tecla 5 até ouvir uma mensagem de voz.
- 2. Selecione Modo de ampliação.
- 3. Selecione OK.

Para obter mais informações sobre como navegar em uma tela ampliada, consulte [Navegar](#page-14-2) na tela usando [gestos](#page-14-2).

## <span id="page-14-0"></span>Usar o Voice Guidance

#### <span id="page-14-1"></span>**ATIVAR O VOICE GUIDANCE**

Nota: Essa opção está disponível apenas em alguns modelos de impressora.

#### **No painel de controle**

- 1. Pressione e segure a tecla 5 até ouvir uma mensagem de voz.
- 2. Selecione OK.

#### **No teclado**

- 1. Pressione e segure a tecla 5 até ouvir uma mensagem de voz.
- 2. Pressione Tab para navegar com o cursor de foco até o botão OK e, em sequida, pressione Enter.

 $\mathcal{N}$  Nota:

- O Voice Guidance também é ativado ao inserir os fones de ouvido na entrada de fones de ouvido.
- Para ajustar o volume, use os botões de volume na parte inferior do painel de controle.
- O Voice Guidance tem suporte limitado de idioma em alguns modelos de impressora.

#### <span id="page-14-2"></span>**NAVEGAR NA TELA USANDO GESTOS**

 $\mathscr{D}$  Nota:

- Os gestos são aplicáveis somente com o Voice Guidance ativado.
- É necessário um teclado físico para digitar caracteres e ajustar determinadas configurações. Para obter mais informações, consulte [Executar](#page-18-0) uma tarefa usando o teclado
- Essa opção está disponível apenas em alguns modelos de impressora.

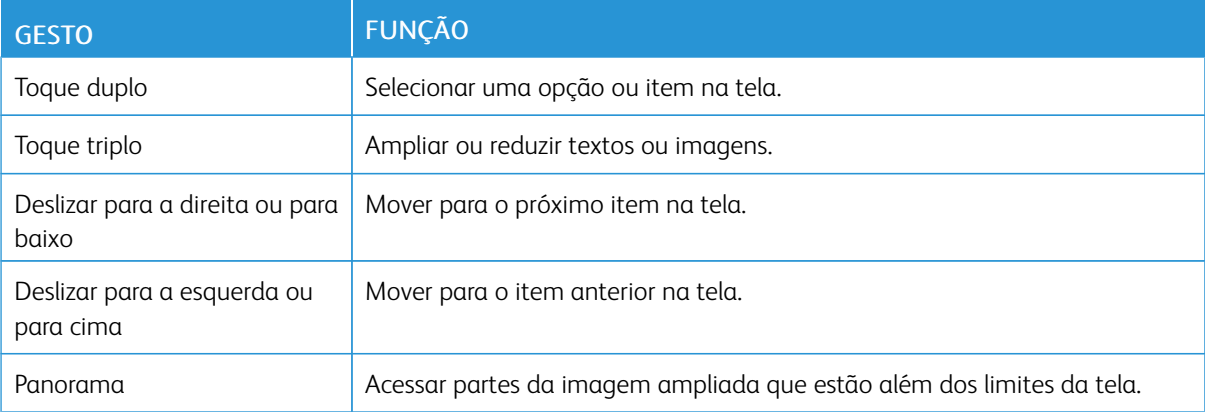

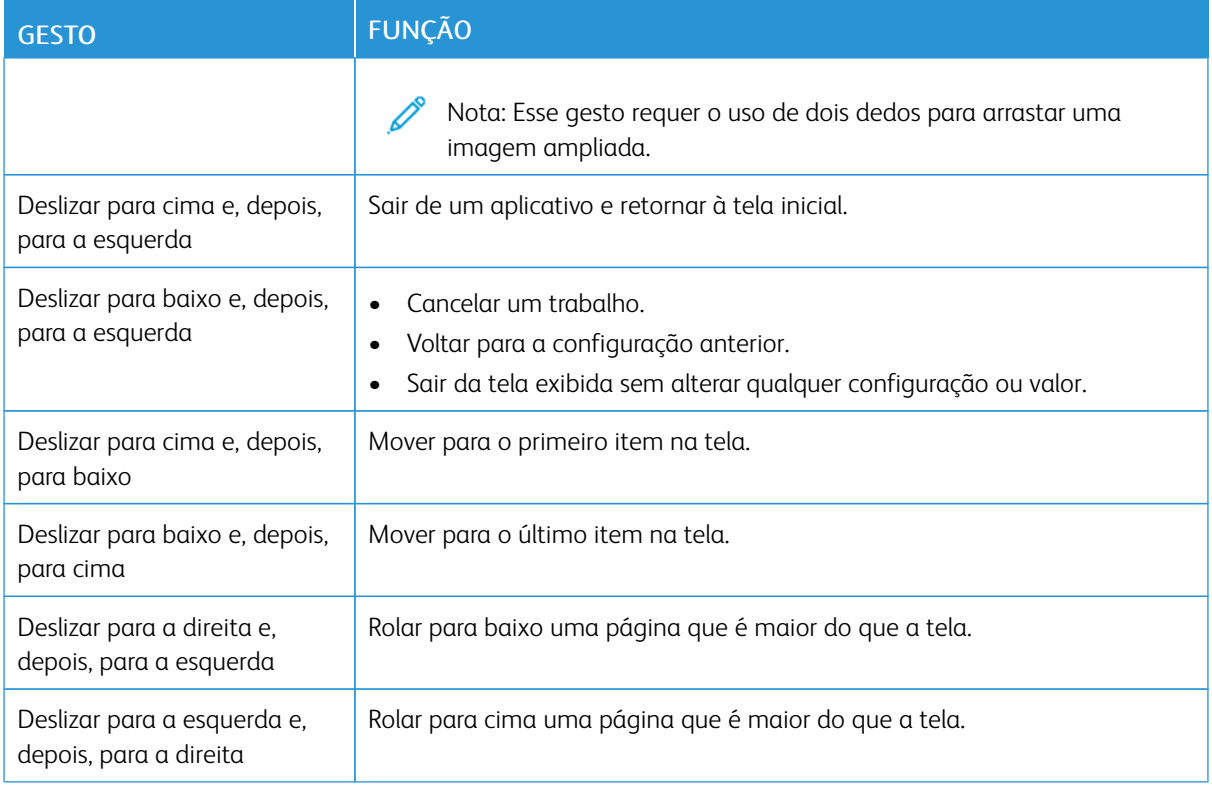

#### <span id="page-15-0"></span>**USAR O TECLADO NO VISOR**

Execute um ou mais destes procedimentos:

- Arraste um dedo sobre a tecla para selecionar o caractere.
- Levante o dedo para inserir ou digitar o caractere no campo.
- Pressione Backspace para excluir caracteres.
- Para ouvir o conteúdo no campo de entrada, pressione Tab e, em seguida, pressione Shift + Tab.

#### <span id="page-16-0"></span>Usar o teclado

Para ativar a navegação pelo teclado na impressora, conecte um teclado USB compatível à porta USB e pressione a tecla Tab para iniciar o cursor de foco.

## <span id="page-16-1"></span>**NAVEGAR NA TELA USANDO O TECLADO**

 $\mathcal{N}$  Nota:

- A Xerox recomenda um teclado USB padrão.
- A navegação pelo teclado é compatível com o Voice Guidance.
- Essa opção está disponível apenas em alguns modelos de impressora.

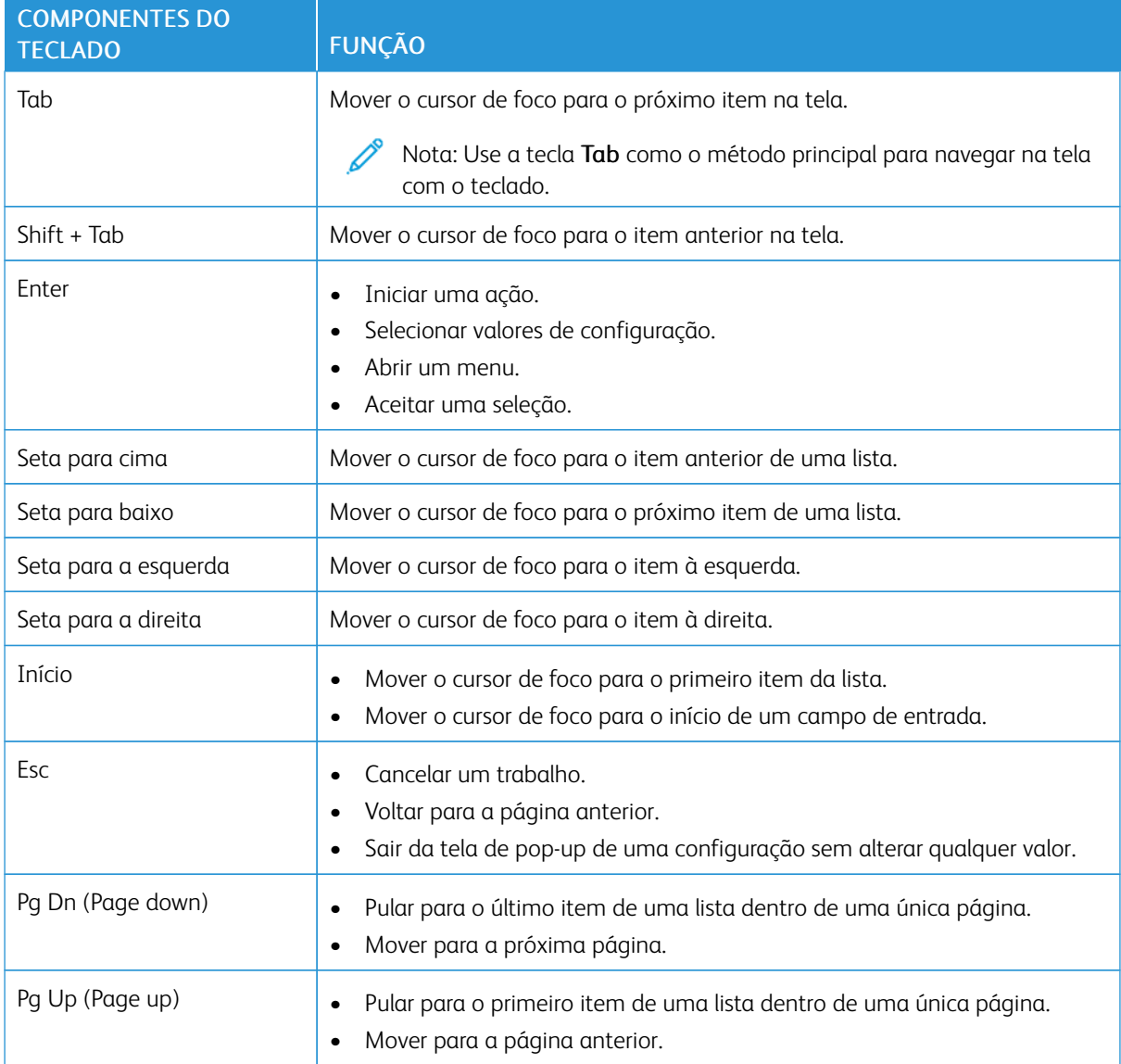

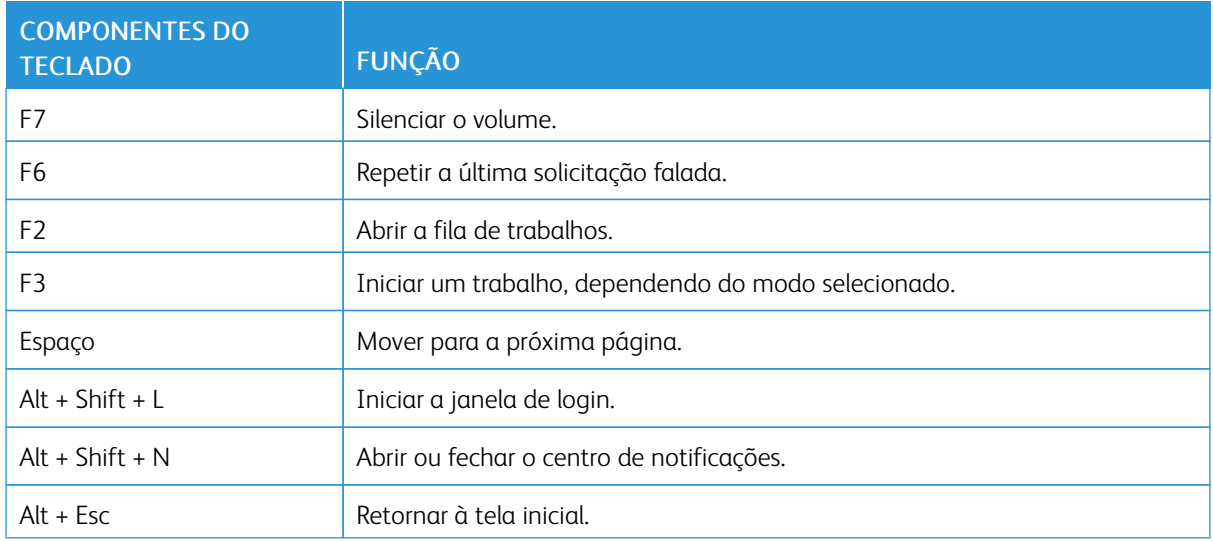

#### <span id="page-18-0"></span>Executar uma tarefa usando o teclado

As tarefas a seguir são exemplos de tarefas iniciadas a partir da tela inicial.

#### <span id="page-18-1"></span>**FAZER CÓPIAS**

Nota: Essa opção está disponível apenas em alguns modelos de impressora.

1. Coloque um documento original na bandeja do AAO ou no vidro de originais do scanner.

Nota: Ao colocar um original na bandeja do AAO, ajuste as guias do papel.

- 2. No teclado, pressione Tab para navegar com o cursor de foco até o ícone Cópia e, em seguida, pressione Enter.
- 3. Insira o número de cópias.
- 4. Pressione Tab para navegar com o cursor de foco até o botão Cópia e, em seguida, pressione Enter.

#### <span id="page-18-2"></span>**ENVIAR FAX**

Í Nota: Essa opção está disponível apenas em alguns modelos de impressora.

1. Carregue um documento original na bandeja do AAO ou no vidro de originais do scanner.

Nota: Ao colocar um original na bandeja do AAO, ajuste as guias do papel.

- 2. No teclado, pressione Tab para navegar com o cursor de foco até o ícone Fax e, em seguida, pressione Enter duas vezes.
- 3. Insira o número de fax do destinatário.
- 4. Pressione Tab para navegar com o cursor de foco até o botão Fax e, em seguida, pressione Enter.

#### <span id="page-18-3"></span>**ENVIAR E-MAILS**

Nota: Essa opção está disponível apenas em alguns modelos de impressora.

1. Coloque um documento original na bandeja do AAO ou no vidro de originais do scanner.

Nota: Ao colocar um original na bandeja do AAO, ajuste as guias do papel.

- 2. No teclado, pressione Tab para navegar com o cursor de foco até o ícone E-mail e, em seguida, pressione Enter duas vezes.
- 3. Digite o endereço de e-mail do destinatário.
- 4. Pressione Tab para navegar com o cursor de foco até o botão Enviar e, em seguida, pressione Enter.

Ativar recursos de [acessibilidade](#page-12-0) selecionáveis pelo usuário

# <span id="page-20-0"></span>Definir configurações de acessibilidade

#### Este capítulo contém:

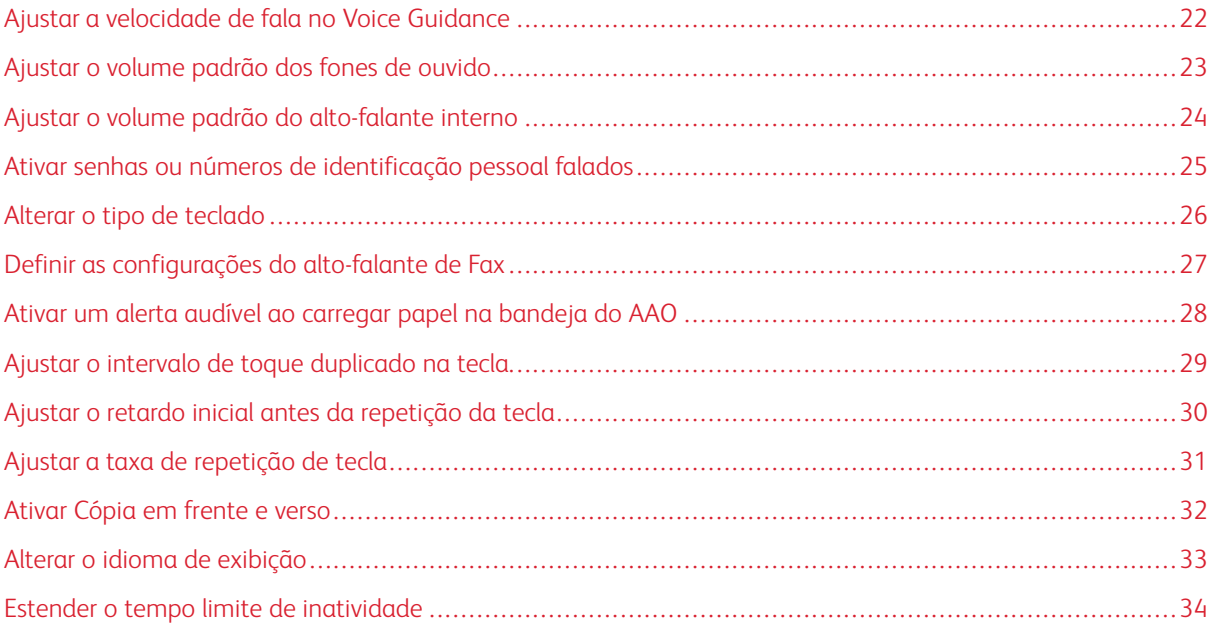

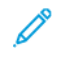

Nota: As tarefas e configurações a seguir necessitam do uso da tela de seleção por toque ou da assistência do administrador.

# <span id="page-21-0"></span>Ajustar a velocidade de fala no Voice Guidance

- 1. Na tela inicial, selecione Configurações > Dispositivo > Acessibilidade > Velocidade de fala.
- 2. Selecione a velocidade de fala.
	- $\mathscr{O}^{\circ}$ Nota: Essa opção está disponível apenas em alguns modelos de impressora.

# <span id="page-22-0"></span>Ajustar o volume padrão dos fones de ouvido

- 1. No painel de controle, selecione Configurações > Dispositivo > Acessibilidade.
- 2. Ajuste o volume do fone de ouvido.

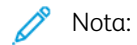

- O volume voltará ao valor padrão após a desconexão de uma sessão ou quando a impressora sair do modo Repouso ou Hibernação.
- O volume pode ser ajustado usando-se os botões de volume do painel de controle da Multifuncional colorida Xerox® C315.

## <span id="page-23-0"></span>Ajustar o volume padrão do alto-falante interno

Nota: Essa opção está disponível apenas em alguns modelos de impressora.

- 1. No painel de controle, selecione Configurações > Dispositivo > Preferências > Sons do dispositivo.
- 2. Ajuste o volume.

Nota:

- Se Silenciar todos os sons for ativado, os alertas audíveis serão desligados. Essa configuração também diminui o desempenho da impressora.
- O volume voltará ao valor padrão após a desconexão de uma sessão ou quando a impressora sair do modo Repouso ou Hibernação.

<span id="page-24-0"></span>Ativar senhas ou números de identificação pessoal falados

- 1. Na tela inicial, selecione Configurações > Dispositivo > Acessibilidade > Senhas/PINs falados.
- 2. Ative a configuração.

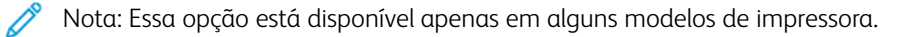

# <span id="page-25-0"></span>Alterar o tipo de teclado

- 1. Na tela inicial, selecione Configurações > Dispositivo > Preferências > Teclado > Tipo de teclado.
- 2. Selecionar um tipo de teclado.

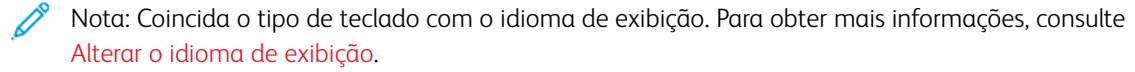

# <span id="page-26-0"></span>Definir as configurações do alto-falante de Fax

- 1. Na tela inicial, selecione Configurações > Fax > Configuração de fax > Configurações do alto-falante.
- 2. Siga as etapas abaixo:
	- Ajuste o Modo do alto-falante em Sempre ligado.
	- Ajuste o Volume do alto-falante em Alto.
	- Ative o Volume da campainha.

Nota: Essa opção está disponível apenas em alguns modelos de impressora.

<span id="page-27-0"></span>Ativar um alerta audível ao carregar papel na bandeja do AAO

- 1. Na tela inicial, selecione Configurações > Dispositivo > Notificações.
- 2. Ative a configuração Bipe de carregamento no AAO.

Nota: Essa opção está disponível apenas em alguns modelos de impressora.

# <span id="page-28-0"></span>Ajustar o intervalo de toque duplicado na tecla

- 1. Na tela inicial, selecione Configurações > Dispositivo > Acessibilidade > Intervalo de toque duplicado na tecla.
- 2. Insira o valor.

# <span id="page-29-0"></span>Ajustar o retardo inicial antes da repetição da tecla

- 1. Na tela inicial, selecione Configurações > Dispositivo > Acessibilidade > Retardo inicial antes da repetição da tecla.
- 2. Insira o valor.

# <span id="page-30-0"></span>Ajustar a taxa de repetição de tecla

- 1. Na tela inicial, selecione Configurações > Dispositivo > Acessibilidade > Taxa de repetição de tecla.
- 2. Insira o valor.

# <span id="page-31-0"></span>Ativar Cópia em frente e verso

- 1. Na tela inicial, selecione Configurações > Cópia > Lados (Frente e verso).
- 2. Selecione2 lados para 2 lados ou 2 lados para 1 lado.

Nota: Essa opção está disponível apenas em alguns modelos de impressora.

# <span id="page-32-0"></span>Alterar o idioma de exibição

- 1. Na tela inicial, selecione Configurações > Dispositivo > Preferências > Idioma de exibição.
- 2. Selecione um idioma de exibição.

## <span id="page-33-0"></span>Estender o tempo limite de inatividade

- 1. Na tela inicial, selecione Configurações > Dispositivo > Acessibilidade.
- 2. Ative a configuração Prolongar tempo limite da tela.

#### Nota:

- Quando ativados, os tempos limite são automaticamente estendidos a 10 vezes a definição atual.
- Quando Voice Guidance está ativado, os tempos limite são automaticamente estendidos a 10 vezes a definição atual.
- Quando o tempo limite expira, uma tela de notificação aparece para permitir uma extensão adicional.

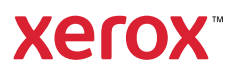